Investment > Summary

### **Index**

» Investments Summary

# **BancaNet**

Page 1

2

Investment > Summary Page 2

#### **» Investments Summary**

In this page, you can check the frequent transactions and schedules of your investments.

#### What can I find in this page?

The section Frequent Transactions is divided into:

- Integral/Perfiles
- $\bullet$  IOU
- Horizonte Funds

The information presented in the section Frequent Transactions for Integral/Perfiles is:

- Type of transaction:
	- o Investment deposit
	- o Investment withdrawal
- Investment: You can select any of your investments to make a deposit or a withdrawal.
- Amount: The amount you want to withdraw or deposit to your investment.
- Link Apply: It takes you to the confirmation page of the deposit or withdrawal

To see the detail of a frequent transaction registered, click "Expand" (second level); you will see the following information:

- For deposits:
	- o Total amount to invest.
	- o Rate of return
	- $\circ$  Link Make a withdrawal from this investment: It takes you to the page: investments  $\rightarrow$ Integral/Perfiles, so that you can make the withdrawal you want.
- For withdrawals:
	- o Total amount to invest.
	- o Rate of return
	- o Link Make a deposit to this investment: It takes you to the page: Investments  $\rightarrow$  Integral/Profiles, so that you can make the deposit you want.

The information that is presented in the section Frequent Transactions for IOU is:

- Type of transactions:
	- o Investment deposit
	- o Investment withdrawal
- Withdrawal account: You can select some of you accounts to make a deposit or withdrawal
- Deposit account: The account linked to your investment is presented
- Amount: Amount you want to withdraw from or deposit to your investment.
- Link  $Apply$ : It takes you to the confirmation page of your deposit or withdrawal

To see the detail of a frequent transaction made, click "Expand" (second level); you will see the following information:

• For deposits:

### **BancaNet**

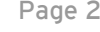

Investment > Summary Page 3

**BancaNet** 

- o Investment folio
- o Type of investment
- o Due date
- o Deadline instructions
- o Link Make a withdrawal from this investment: It takes you to the page Investments  $\rightarrow$  IOU to make the withdrawal you want.
- For withdrawals:
	- o Investment withdrawal
	- o Type of investment
	- o Due date
	- o Deadline instructions
	- o Link Make a deposit to this investment: takes you to the page Investments  $\rightarrow$  IOU.

The information that is presented in the section Frequent Horizonte/Funds Transaction is:

- Type of transaction:
	- o Securities purchase
	- o Securities sale
- Investment fund/ Contract: You can select an investment fund to purchase or sell securities. It is displayed with the following format: Description or alias – Type of liquidity – Last three digits of the account – Balance.
- Deposit account
- Amount / Number of securities
	- o Enter the sales amount or the number of securities purchased.
- Link Apply
	- o It takes you to the purchase or sale confirmation screen, as applicable.

To see the detail of a registered frequent transaction, click "Expand"  $\Box$  (second level); you will see the following information:

- For purchases:
	- o Pending Orders
	- o Link Make a securities sales: takes you to the page Investments  $\rightarrow$  Horizonte Funds to make the sale you want to.
- For sales:
	- o Pending orders
	- o Link Make a securities purchase: Takes you to the page Investments  $\rightarrow$  Horizonte Funds to make the purchase you want to.
- The Schedules section displays deposits, withdrawals, purchases and sales along with their respective schedules of transaction.

### **BancaNet**

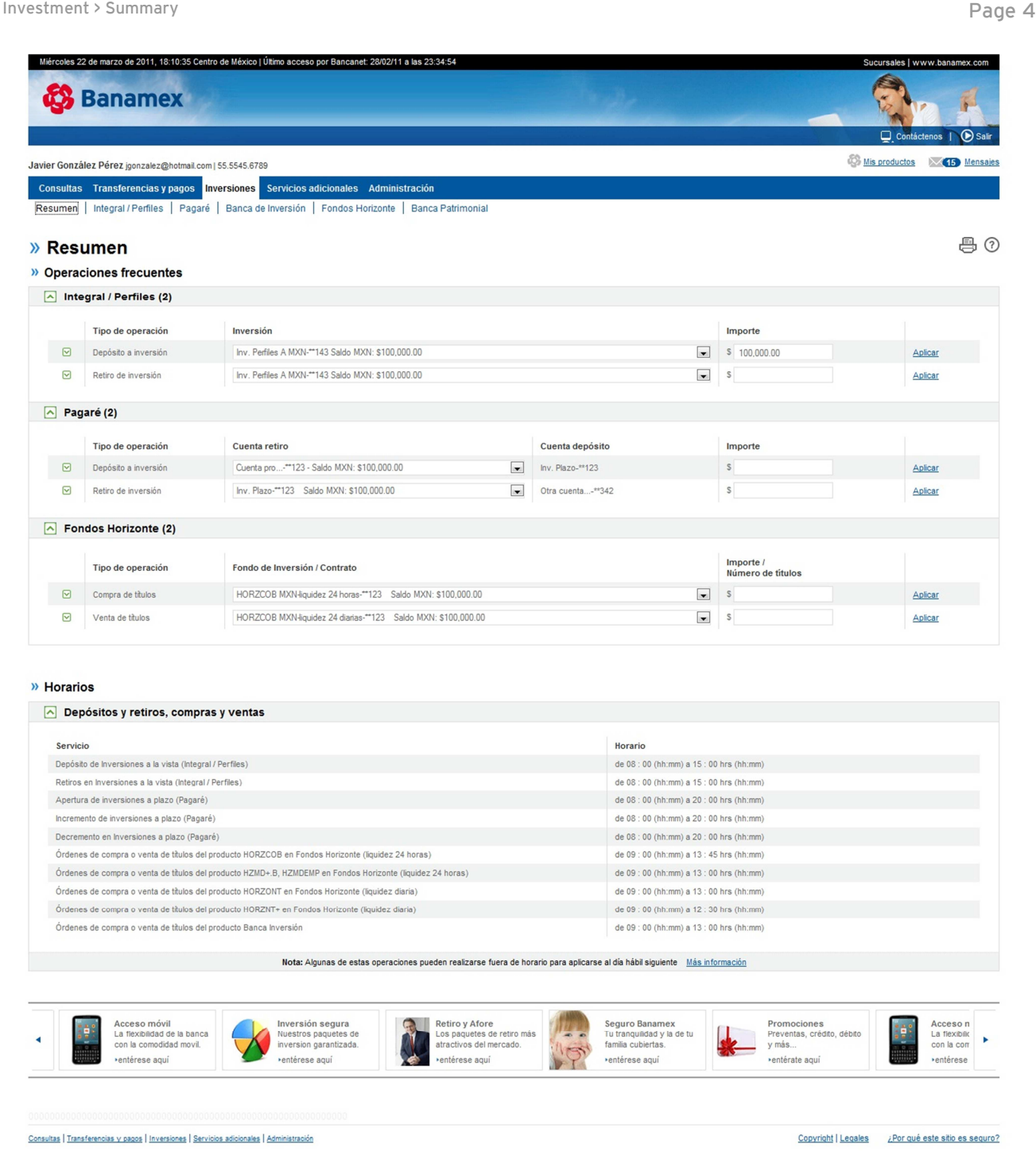

#### Furthermore:

- You can make other transactions from this page. Just follow the desired link displayed in the section What do you want to do?
- You can use the BancaNet main menu, logout or ask for help any time.